Primero de todo deberemos entrar en la sede, una vez allí haremos clic en "Catálogo de trámites":

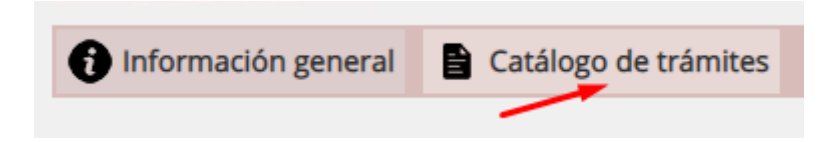

De todos los trámites que disponemos seleccionaremos "Certificado de empadronamiento (Automatizado)":

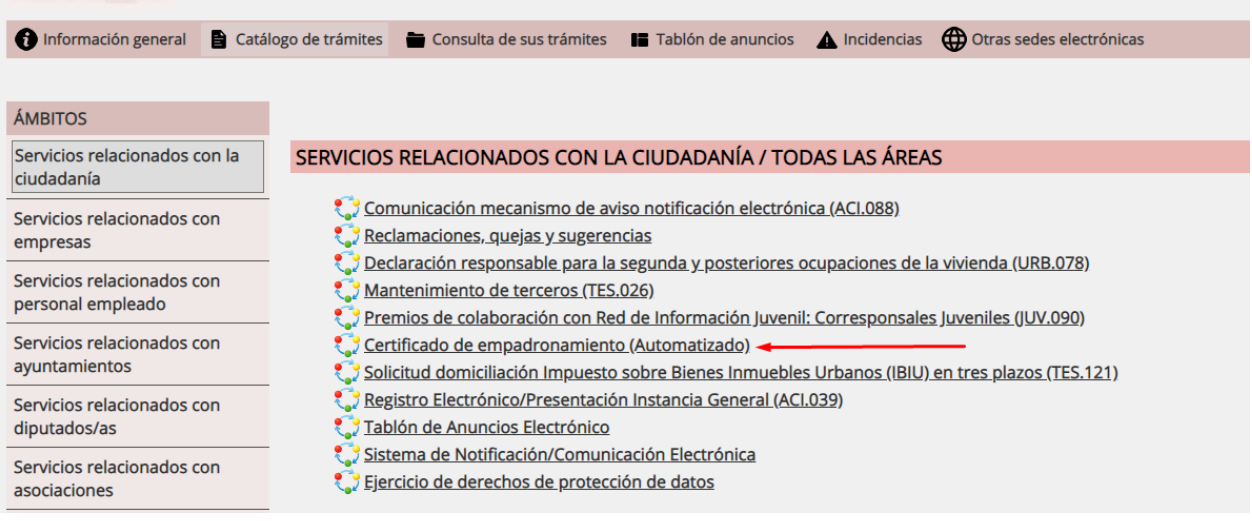

## Nos obligará a autenticarnos, ya sea con certificado o Clave:

## ESCOJA EL MÉTODO DE AUTENTICACIÓN

\* Seleccione la opción 'Cl@ve' si tiene algún problema con la primera opción

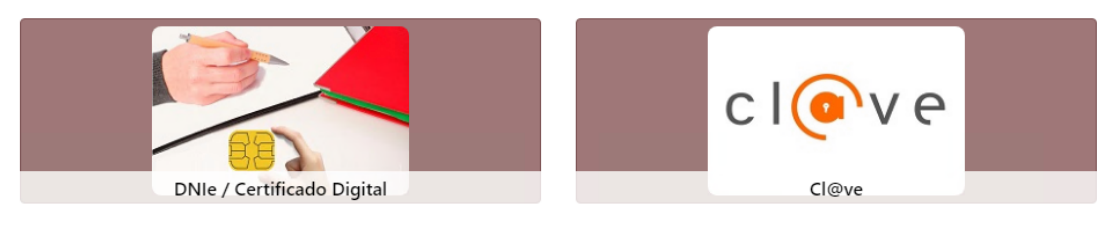

En caso de certificado elegerimos el que corresponda:

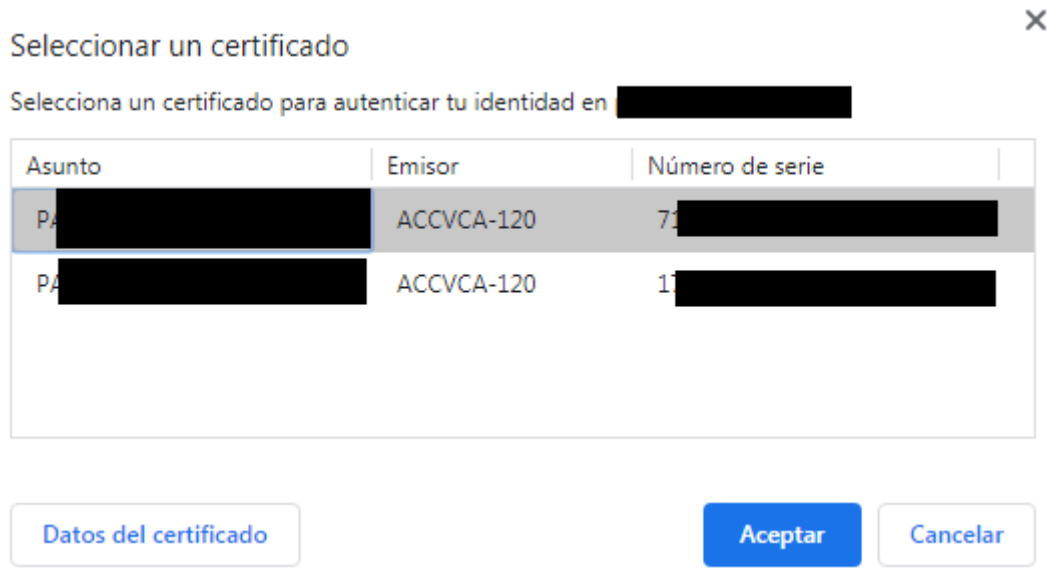

En caso de Clave elegerimos la opción que corresponda:

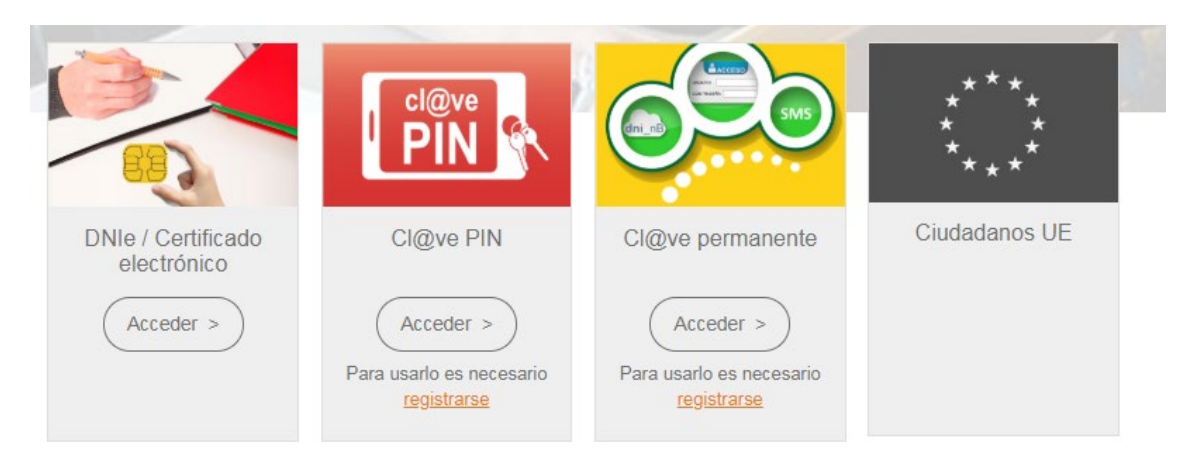

Una vez autenticados deberemos seleccionar el "Efecto para el que se expide" una vez seleccionado se rellena automáticamente el "Motivo" aunque se podrá ampliar. El certificado se emite en bilingüe, por lo que el "Idioma" no tiene incidencia en el resultado, después elegiremos el "Tipo de justificante" en este caso "Individual" (está opción se irá ampliando). En "Categoría del justificante" no habrá que elegir nada ya que solo emitimos "Certificado".

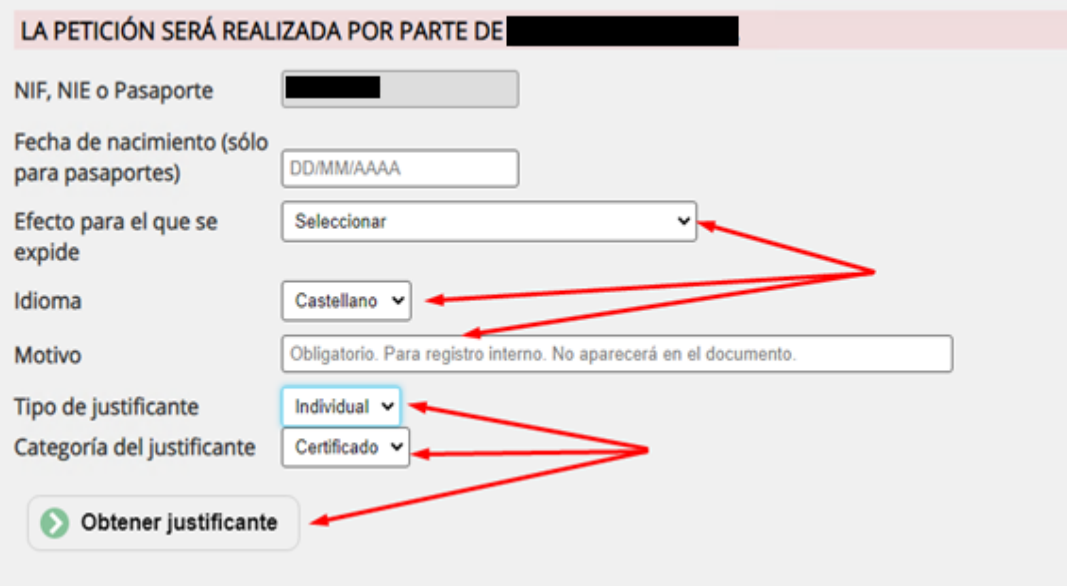

Aquí tenemos los motivos disponibles en el desplegable:

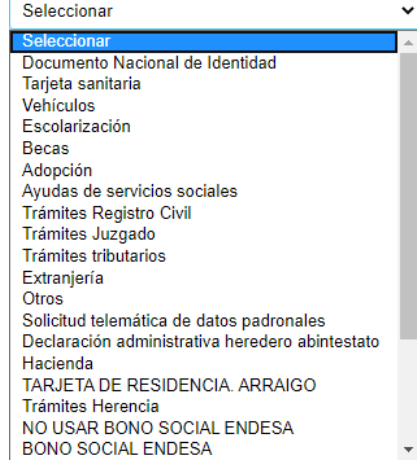

Por último haremos clic en "Obtener justificante".

Tras un breve tiempo de proceso tendremos disponible para consulta/descarga/impresión el Certificado solicitado:

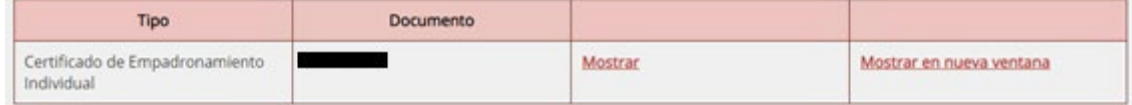